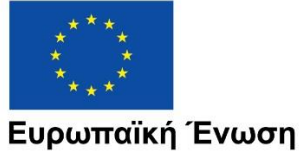

Ευρωπαϊκά Διαρθρωτικά και Επενδυτικά Ταμεία

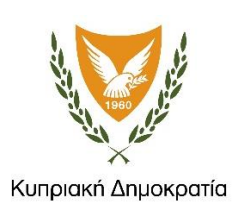

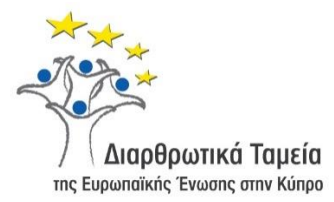

# **ΕΓΧΕΙΡΙΔΙΟ ΧΡΗΣΗΣ ΟΛΟΚΛΗΡΩΜΕΝΟΥ ΠΛΗΡΟΦΟΡΙΑΚΟΥ ΣΥΣΤΗΜΑΤΟΣ (ΟΠΣ) ΓΙΑ ΤΗΝ ΠΡΟΓΡΑΜΜΑΤΙΚΗ ΠΕΡΙΟΔΟ ΣΕΣ 2014-2020**

# **ΕΝΟΤΗΤΑ «ΒΕΒΑΙΩΣΗ ΔΑΠΑΝΩΝ ΔΙΑΧΕΙΡΙΣΤΙΚΗΣ ΑΡΧΗΣ»**

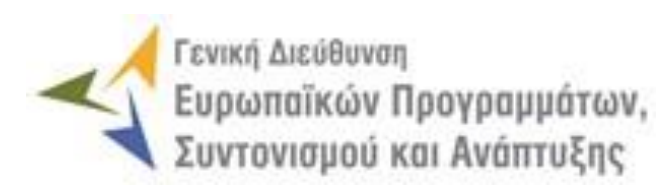

**1η Έκδοση: 2016**

## **ΠΕΡΙΕΧΟΜΕΝΑ**

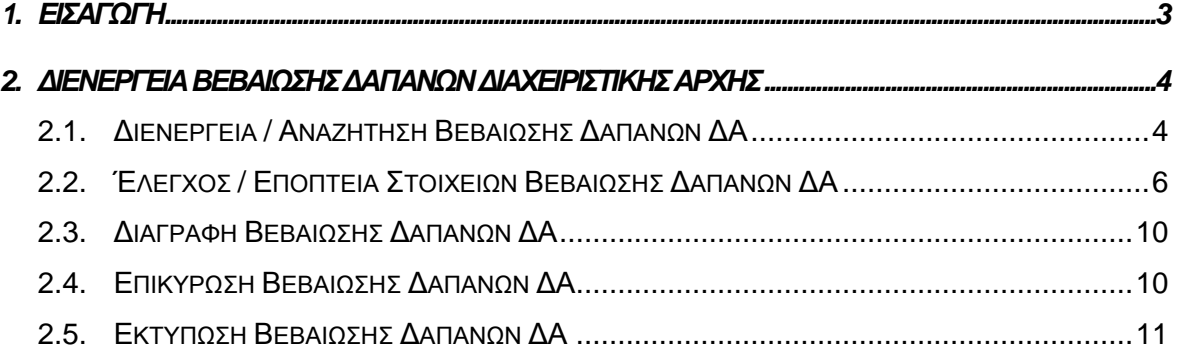

# ΠΙΝΑΚΑΣ ΟΘΟΝΩΝ ΣΥΣΤΗΜΑΤΟΣ

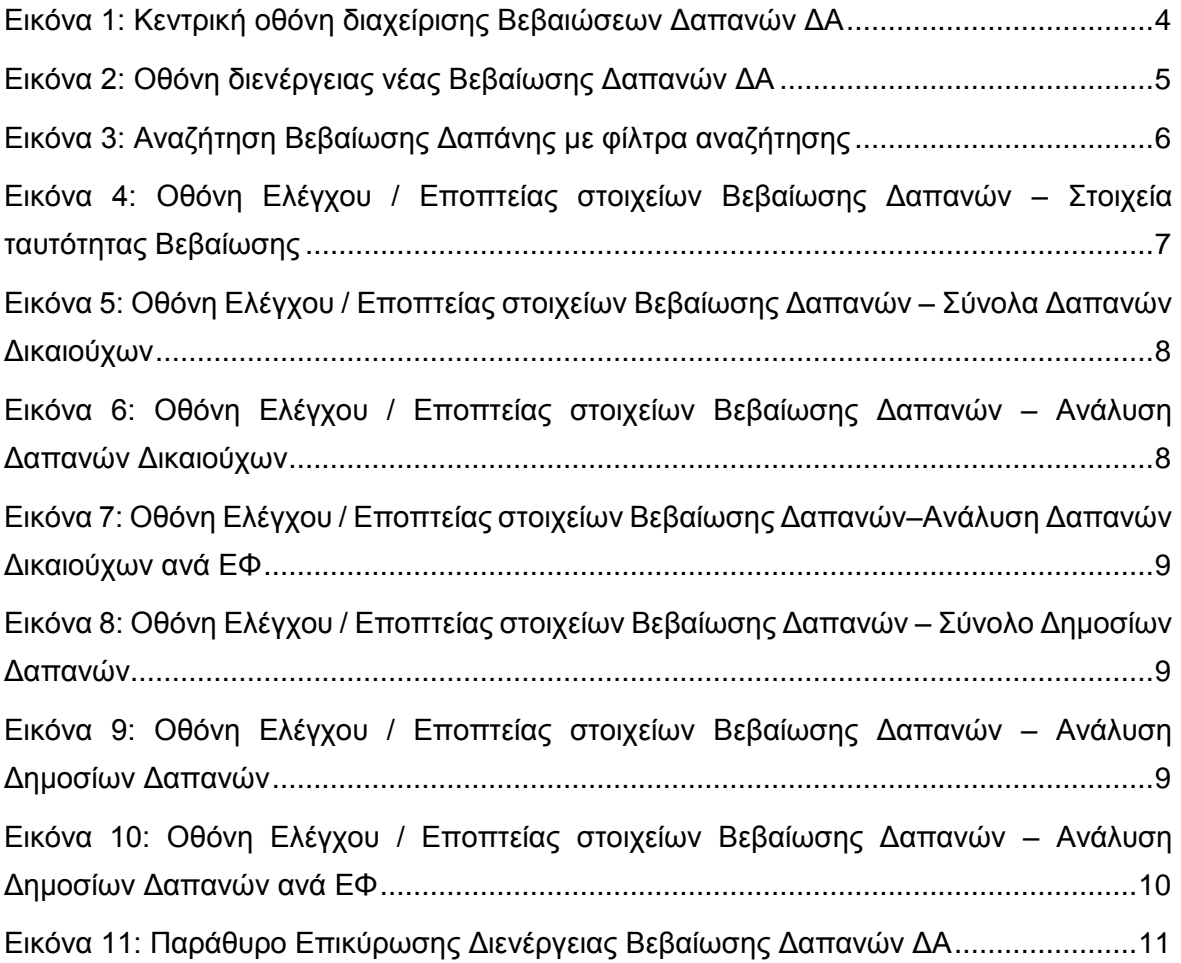

# <span id="page-3-0"></span>1. ΕΙΣΑΓΩΓΗ

Το παρόν Εγχειρίδιο Χρήσης (user manual) περιλαμβάνει κατευθυντήριες οδηγίες προς τους χρήστες του Ολοκληρωμένου Πληροφοριακού Συστήματος (ΟΠΣ) της Προγραμματικής Περιόδου 2014 – 2020. Ειδικότερα, στο παρόν Εγχειρίδιο Χρήσης περιλαμβάνονται οδηγίες προς τους χρήστες του ΟΠΣ που ανήκουν στη Διαχειριστική Αρχή (ΔΑ) και διαθέτουν τα κατάλληλα δικαιώματα (βάσει του ρόλου και των αρμοδιοτήτων τους) για τη διενέργεια Βεβαιώσεων Δαπανών για την έκδοση Αιτήσεων Ενδιάμεσης Πληρωμής (στο εξής: Βεβαιώσεις Δαπανών ΔΑ) για το σύνολο των Επιχειρησιακών Προγραμμάτων της Προγραμματικής Περιόδου 2014 – 2020. Η διενέργεια των Βεβαιώσεων Δαπανών υποστηρίζεται από το **Υποσύστημα «Χρηματοροές» -> «Βεβαιώσεις Δαπανών ΔΑ»**.

Συγκεκριμένα, το εν λόγω Υποσύστημα καλύπτει τις ακόλουθες λειτουργίες:

- o Διενέργεια / Αναζήτηση Βεβαίωσης Δαπανών ΔΑ,
- o Έλεγχος / Εποπτεία στοιχείων Βεβαίωσης Δαπανών ΔΑ,
- o Διαγραφή Βεβαίωσης Δαπανών ΔΑ,
- o Επικύρωση Βεβαίωσης Δαπανών ΔΑ,
- o Εκτύπωση Βεβαίωσης Δαπανών ΔΑ.

Στα κεφάλαια που ακολουθούν περιγράφονται αναλυτικά οι ενέργειες που απαιτείται να γίνουν από τους κατάλληλα εξουσιοδοτημένους χρήστες του ΟΠΣ για την εκτέλεση των ανωτέρω λειτουργιών.

### <span id="page-4-0"></span>2. ΔΙΕΝΕΡΓΕΙΑ ΒΕΒΑΙΩΣΗΣ ΔΑΠΑΝΩΝ ΔΙΑΧΕΙΡΙΣΤΙΚΗΣ ΑΡΧΗΣ

### <span id="page-4-1"></span>**2.1. ΔΙΕΝΕΡΓΕΙΑ / ΑΝΑΖΗΤΗΣΗ ΒΕΒΑΙΩΣΗΣ ΔΑΠΑΝΩΝ ΔΑ**

Τις Βεβαιώσεις Δαπανών ΔΑ διενεργούν αρμόδιοι χρήστες της ΔΑ προκειμένου στη συνέχεια, βάσει αυτών, να υποβληθούν προς την ΕΕ οι Αιτήσεις Ενδιάμεσων Πληρωμών κατά την περίοδο μιας λογιστικής χρήσης. Η διενέργεια μιας Βεβαίωσης Δαπανών από έναν χρήστη της ΔΑ γίνεται μέσω του αντίστοιχου Υποσυστήματος, στο οποίο οι κατάλληλα εξουσιοδοτημένοι χρήστες έχουν πρόσβαση από το αναδυόμενο κεντρικό μενού επιλογών αριστερά (το οποίο εμφανίζεται πατώντας στο πλήκτρο στην πάνω αριστερή γωνία της οθόνης), κάνοντας κλικ στην επιλογή «Χρηματοροές» και στη συνέχεια «Βεβαιώσεις Δαπανών ΔΑ», όπως φαίνεται στην αριστερή στήλη της οθόνης που ακολουθεί.

| $\times$                               | <b>Fewich Arciduven</b> | Ευρωπαϊκών Προγραμμάτων,<br>Συντονισμού και Ανάπτυξης |                                                                    |                          |                  |                                           |                                                                                               |                                           |              | €                         | Œ                 | ℒ                                                                                     |
|----------------------------------------|-------------------------|-------------------------------------------------------|--------------------------------------------------------------------|--------------------------|------------------|-------------------------------------------|-----------------------------------------------------------------------------------------------|-------------------------------------------|--------------|---------------------------|-------------------|---------------------------------------------------------------------------------------|
| Dashboard                              | $\rightarrow$           |                                                       | Χρηματορροές > Βεβαιώσεις Δαπανών ΔΑ                               |                          |                  |                                           |                                                                                               |                                           |              |                           |                   |                                                                                       |
| Κονσόλα Διαχείρισης                    | $\rightarrow$           | ΛΙΣΤΑ ΒΕΒΑΙΩΣΕΩΝ ΔΑΠΑΝΩΝ ΔΑ                           |                                                                    |                          |                  |                                           |                                                                                               | Πλήκτρο διενέργειας Βεβαίωσης Δαπανών     |              |                           |                   |                                                                                       |
| <b>Web Service API</b>                 | $\rightarrow$           | Εγγραφές: 5                                           |                                                                    | Πλήκτρο ανανέωσης λίστας |                  |                                           |                                                                                               |                                           |              |                           |                   |                                                                                       |
| Ασφάλεια                               | $\rightarrow$           | $\circ$<br><b>T ΦΙΛΤΡΑ</b>                            |                                                                    |                          |                  | Πλήκτρο εξαγωγής λίστας σε αρχείο Excel E |                                                                                               |                                           |              |                           | x                 | ٠<br><b>EXPORT</b>                                                                    |
| Ειδοποιήσεις                           | $\rightarrow$           | <b>A/A</b><br>ΔΑ<br>Διενέργειας                       | Επιχειρ.<br>Πρόγραμμα                                              | Κατάσταση                | Hµ.<br>Βεβαίωσης | Нμ.<br>Επικύρωσης                         | Δαπάνες                                                                                       | Δαπάνες<br>(Δημόσιο)                      | Καταλογισμοί | Καταλογισμοί<br>(Δημόσιο) | Ποσό<br>Βεβαίωσης | Ποσό<br>Βεβαίωσης                                                                     |
| Παραμετρικά Στοιχεία                   | $\rightarrow$           |                                                       |                                                                    |                          | (Διενέργειας)    |                                           |                                                                                               |                                           |              |                           |                   | (Δημόσιο)                                                                             |
| Προγραμματισμός                        | ¥                       | ГД<br>n                                               | Απασχόληση,<br>Ανθρώπινοι Πόροι<br>και Κοινωνική<br>ΕΠΣΑ<br>Συνοχή | <b>同</b> , Επικυρώθηκε   | 20-05-2016       | 20-05-2016                                |                                                                                               | 1.983.643,32 € 1.983.643,32 €             | $0.00 \in$   |                           |                   | 0,00 € 1.983.643,32 € 1.983.643,32 €                                                  |
| Έργα ΔΣ                                | ≪                       |                                                       | Επιχειρησιακό                                                      |                          |                  |                                           |                                                                                               |                                           |              |                           |                   |                                                                                       |
| Έργα ΣΧ                                | ¥                       | ГΔ<br>$\overline{2}$                                  | Πρόγραμμα<br>ΕΠΣΑ<br>Θάλασσα                                       | <b>E</b> Επικυρώθηκε     | 30-06-2016       | 30-06-2016                                |                                                                                               | 2.955.480,70 € 2.955.480,70 €             | $0.00 \in$   |                           |                   | 0,00 € 2.955.480,70 € 2.955.480,70 €                                                  |
| Έλεγχοι & Επαληθεύσεις<br>Χρηματορροές | ₩<br>《                  | ГΔ<br>O                                               | Απασχόληση,<br>Ανθρώπινοι Πόροι<br>ΕΠΣΑ<br>και Κοινωνική<br>Συνοχή | <b>同</b> , Επικυρώθηκε   | 23-07-2016       | 23-07-2016                                |                                                                                               |                                           |              |                           |                   | 1,996.643,32 € 2.002.043,32 € 213.174,74 € 212.574,74 € 1.783.468,58 € 1.789.468,58 € |
| Βεβαιώσεις Δαπανών ΦΕΔ                 | $\rightarrow$           | ГΔ<br>$4$ 0                                           | Επιχειρησιακό<br>Πρόγραμμα<br>ΕΠΣΑ<br>Θάλασσα                      | <b>同</b> , Επικυρώθηκε   | 23-07-2016       | 23-07-2016                                |                                                                                               | 2.790.751,46 € 2.790.751,46 € 16.350,00 € |              |                           |                   | 16.350,00 € 2.774.401,46 € 2.774.401,46 €                                             |
| Βεβαιώσεις Δαπανών ΕΦ ΔΣ               |                         | ГΔ<br>8                                               | Ανταγωνιστικότητα<br>και Αειφόρος<br>ΕΠΣΑ<br>Ανάπτυξη              | <b>E</b> Σε Εξέλιξη      | 30-09-2016       |                                           | $0.00 \in$                                                                                    | $0.00 \in$                                | $0,00 \in$   | $0,00 \in$                | $0,00 \in$        | $0,00 \in$                                                                            |
| Βεβαιώσεις Δαπανών ΕΦ ΣΧ               |                         |                                                       |                                                                    |                          |                  |                                           | Σύνολο: 9.726.518,80 € 9.731.918,80 € 229.524,74 € 228.924,74 € 9.496.994,06 € 9.502.994,06 € |                                           |              |                           |                   |                                                                                       |
| Βεβαιώσεις Δαπανών ΔΑ                  | $\rightarrow$           |                                                       |                                                                    |                          |                  |                                           |                                                                                               |                                           |              |                           |                   |                                                                                       |
| Αίτηση Πληρωμής                        |                         |                                                       |                                                                    |                          |                  |                                           |                                                                                               |                                           |              |                           |                   |                                                                                       |
| Έσοδα Έργων ΔΣ                         |                         |                                                       |                                                                    |                          |                  |                                           |                                                                                               |                                           |              |                           |                   |                                                                                       |
| Καθορισμός Τορ Up                      | $\rightarrow$           |                                                       |                                                                    |                          |                  |                                           |                                                                                               |                                           |              |                           |                   |                                                                                       |

<span id="page-4-2"></span>*Εικόνα 1: Κεντρική οθόνη διαχείρισης Βεβαιώσεων Δαπανών ΔΑ*

Στη συνέχεια εμφανίζεται στην κεντρική οθόνη του ΟΠΣ η λίστα με τις Βεβαιώσεις Δαπανών που έχουν δημιουργηθεί ήδη στο σύστημα από τη ΔΑ. Για τις Βεβαιώσεις Δαπανών της λίστας, εμφανίζονται σε μορφή πίνακα βασικές πληροφορίες, όπως: Α/Α, ΔΑ, Επιχειρησιακό Πρόγραμμα, Κατάσταση, Ημ/νία διενέργειας της Βεβαίωσης, Ημ/νία επικύρωσης της Βεβαίωσης, Δαπάνες (Συνολικό και Δημόσιο ποσό), Καταλογισμοί (Συνολικό και Δημόσιο ποσό) και το τελικό Ποσό Βεβαίωσης (Συνολικό και Δημόσιο). Όταν δίπλα στον ΑΑ μιας Βεβαίωσης Δαπανών υπάρχει η ένδειξη «Τ», σημαίνει ότι η συγκεκριμένη Βεβαίωση διενεργήθηκε για τους σκοπούς της υποβολής προς την ΕΕ της Τελικής Αίτησης Ενδιάμεσης Πληρωμής μιας λογιστικής χρήσης.

Στην κεντρική λίστα των Βεβαιώσεων Δαπανών ΔΑ, ο χρήστης με τα κατάλληλα δικαιώματα μπορεί να δημιουργήσει νέα Βεβαίωση Δαπανών ΔΑ, να ανανεώσει την λίστα ή να εξάγει την λίστα σε αρχείο Excel, όπως φαίνεται στην παραπάνω εικόνα.

Για τη διενέργεια μιας νέας Βεβαίωσης Δαπανών ΔΑ, πατώντας το πλήκτρο με το σύμβολο +, το σύστημα μεταφέρει το χρήστη στην ακόλουθη οθόνη:

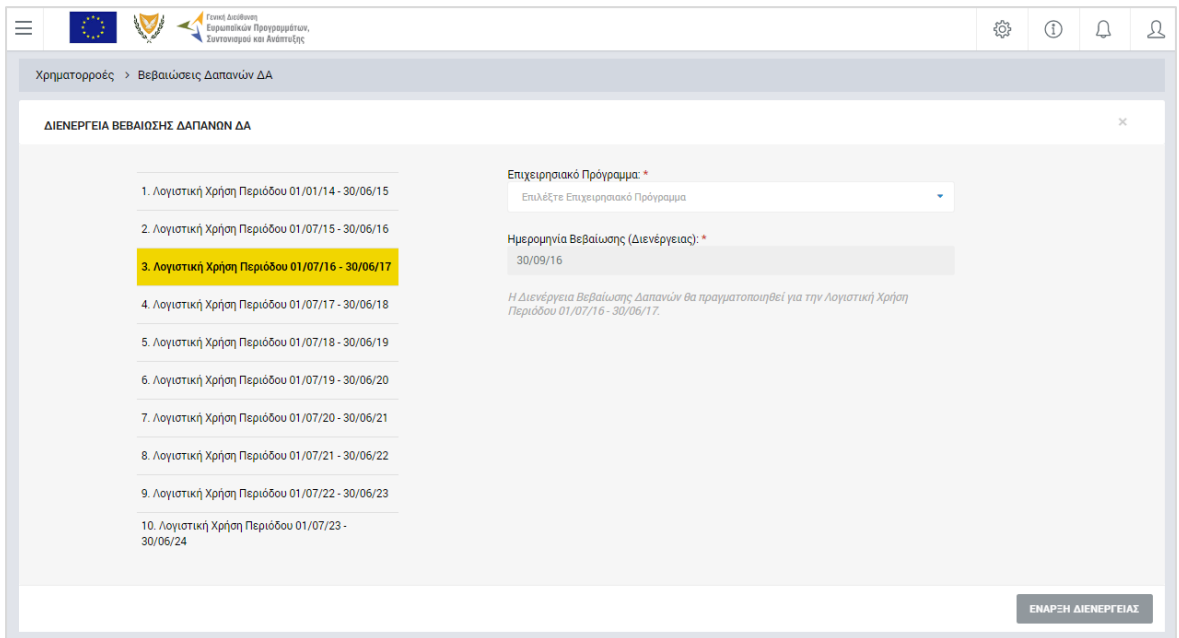

<span id="page-5-0"></span>*Εικόνα 2: Οθόνη διενέργειας νέας Βεβαίωσης Δαπανών ΔΑ*

Στην παραπάνω οθόνη, ως λογιστική χρήση αναφοράς, στο αριστερό μέρος της οθόνης, επιλέγεται αυτόματα από το σύστημα η τρέχουσα λογιστική χρήση, ενώ ως Ημερομηνία Διενέργειας της Βεβαίωσης συμπληρώνεται αυτόματα η τρέχουσα ημερομηνία του συστήματος. Ο χρήστης συμπληρώνει μόνο το Επιχειρησιακό Πρόγραμμα για το οποίο διενεργεί τη Βεβαίωση Δαπανών ΔΑ, από την αναδυόμενη λίστα του αντίστοιχου πεδίου.

**Σημειώνεται ότι δεν επιτρέπεται από το σύστημα η δημιουργία Βεβαίωσης Δαπανών από τη ΔΑ εάν δεν υπάρχουν οι αντίστοιχες επικυρωμένες Βεβαιώσεις Δαπανών από όλους τους ΕΦ (ΦΕΔ, ΕΦ ΔΣ, ΕΦ ΣΧ) οι οποίοι έχουν αυτή την υποχρέωση (έχουν επικυρώσει δαπάνες για το συγκεκριμένο Επιχειρησιακό Πρόγραμμα εντός της λογιστικής χρήσης της Βεβαίωσης).**

Με το πάτημα του πλήκτρου «Έναρξη Διενέργειας», η Βεβαίωση Δαπανών ΔΑ δημιουργείται στο σύστημα και εμφανίζεται στην κεντρική λίστα των Βεβαιώσεων Δαπανών ΔΑ σε κατάσταση «Εργασίας».

Στην κεντρική οθόνη με τη λίστα των Βεβαιώσεων Δαπανών, κάθε χρήστης με δικαιώματα προβολής (read-only) ή επεξεργασίας (read-write) μπορεί να αναζητήσει μία ή πολλαπλές Βεβαιώσεις βάσει συγκεκριμένων κριτηρίων, πατώντας το πλήκτρο «ΦΙΛΤΡΑ», οπότε και

εμφανίζονται τα διαθέσιμα κριτήρια αναζήτησης στο αριστερό μέρος της οθόνης. Ο χρήστης έχει τη δυνατότητα επιλογής ενός ή περισσοτέρων κριτηρίων αναζήτησης, τα οποία και εφαρμόζονται ως φίλτρα στη λίστα των Βεβαιώσεων Δαπανών, οπότε και εμφανίζονται μόνο οι Βεβαιώσεις που πληρούν τα επιλεγμένα κριτήρια, όπως φαίνεται στην εικόνα που ακολουθεί.

| Γενική Διεύθυνση<br>Ξ                                                                                                    | ι<br>Ευρωποϊκών Προγραμμάτων,<br>L Συντονισμού και Ανάπτυξης |                                                               |                      |                                   |                   |         |                                                                                |              | छु<br>Œ                   | ℒ                     |
|----------------------------------------------------------------------------------------------------|--------------------------------------------------------------|---------------------------------------------------------------|----------------------|-----------------------------------|-------------------|---------|--------------------------------------------------------------------------------|--------------|---------------------------|-----------------------|
| ΣΤΟΙΧΕΙΑ ΒΕΒΑΙΩΣΗΣ ΔΑΠΑΝΩΝ                                                                                                    | Χρηματορροές >                                               | Βεβαιώσεις Δαπανών ΔΑ                                         |                      |                                   |                   |         |                                                                                |              |                           |                       |
| Επιχειρησιακό Πρόγραμμα:<br>Απασχόληση, Ανθρώπινοι Πόροι *                                                                     | ΛΙΣΤΑ ΒΕΒΑΙΩΣΕΩΝ ΔΑΠΑΝΩΝ ΔΑ<br>Εγγραφές: 2                   |                                                               |                      |                                   |                   |         |                                                                                |              |                           |                       |
| Λογιστικές Χρήσεις:                                                                                                    | Απασχόληση, Ανθρώπινοι Πόροι και Κοινωνι Χ                   |                                                               |                      |                                   |                   |         |                                                                                |              |                           |                       |
| Επιλέξτε Λογιστική Χρήση<br>٠                                                                                                  | $\circ$<br>X ΦΙΛΤΡΑ                                          |                                                               |                      |                                   |                   |         |                                                                                |              | 困                         | <b>EXPORT</b>         |
| ΑΑ Βεβαίωσης ΔΑ:                                                                                                    | <b>A/A</b><br>ΔΑ<br>Διενέργειας                              | Επιχειρ.<br>Πρόγραμμα                                         | Κατάσταση            | Hµ.<br>Βεβαίωσης<br>(Διενέργειας) | Ημ.<br>Επικύρωσης | Δαπάνες | Δαπάνες<br>(Δημόσιο)                                                           | Καταλογισμοί | Καταλογισμοί<br>(Δημόσιο) | Ποσό<br>Βεβαίωσης     |
| Ημερομηνία Βεβαίωσης (Διενέργειας)<br>Aπό:<br>Ewç:<br>曲<br>$\begin{bmatrix} 0 & 0 \\ 0 & 1 \end{bmatrix}$<br>Επιλέ!<br>Επιλέξτ | ГΔ<br>ı<br>ΕΠΣΑ                                              | Απασχόληση,<br>Ανθρώπινοι<br>Πόροι και<br>Κοινωνική<br>Συνοχή | <b>E</b> Επικυρώθηκε | 20-05-2016                        | 20-05-2016        |         | 1.983.643,32 € 1.983.643,32 €                                                  | $0,00 \in$   |                           | 0,00 € 1.983.643,32 € |
| Ημερομηνία Επικύρωσης<br>Aπό:<br>Έως:<br>$\begin{bmatrix} 0 & 0 \\ 0 & 0 \end{bmatrix}$<br>曲<br>Επιλέ!<br>Επιλέξτ              | ΓΔ<br>$3$ $\Box$<br>ΕΠΣΑ                                     | Απασχόληση,<br>Ανθρώπινοι<br>Πόροι και<br>Κοινωνική<br>Συνοχή | <b>E</b> Επικυρώθηκε | 23-07-2016                        | 23-07-2016        |         | 1.996.643,32 € 2.002.043,32 € 213.174,74 € 212.574,74 € 1.783.468,58 €         |              |                           |                       |
| ΑΝΑΖΗΤΗΣΗ<br><b>RESET</b><br>Q                                                                                                 |                                                              |                                                               |                      |                                   |                   |         | Σύνολο: 9.726.518.80 € 9.731.918.80 € 229.524.74 € 228.924.74 € 9.496.994.06 € |              |                           |                       |

<span id="page-6-1"></span>*Εικόνα 3: Αναζήτηση Βεβαίωσης Δαπάνης με φίλτρα αναζήτησης*

Τα κριτήρια που η τιμή τους επιλέγεται από αναδυόμενη λίστα (π.χ. Επιχειρησιακό Πρόγραμμα), εφαρμόζονται άμεσα ως φίλτρα στη λίστα, ενώ τα υπόλοιπα κριτήρια για να εφαρμοστούν θα πρέπει, αφού εισαχθεί ο κατά περίπτωση ελάχιστος αριθμός χαρακτήρων που ορίζεται σε αυτά, να πατηθεί το πλήκτρο «ΑΝΑΖΗΤΗΣΗ» που εμφανίζεται κάτω από τα κριτήρια αναζήτησης. Το πλήκτρο «Reset» διαγράφει όλες τις τιμές από τα επιλεγμένα κριτήρια επαναφέροντας τη συνολική λίστα των Βεβαιώσεων.

Τα φίλτρα που δημιουργούνται από τα κριτήρια αναζήτησης (μπλε πλαίσια πάνω από τον πίνακα) μπορεί να είναι πολλαπλά, ενώ ο χρήστης έχει τη δυνατότητα διαγραφής κάποιου φίλτρου πατώντας στο σύμβολο «x» στο πλαίσιο του φίλτρου, σε περίπτωση που θέλει να διευρύνει τα αποτελέσματα της αναζήτησης.

### <span id="page-6-0"></span>**2.2. ΈΛΕΓΧΟΣ / ΕΠΟΠΤΕΙΑ ΣΤΟΙΧΕΙΩΝ ΒΕΒΑΙΩΣΗΣ ΔΑΠΑΝΩΝ ΔΑ**

Ο χρήστης μπορεί να ελέγξει / εποπτεύσει τα στοιχεία της Βεβαίωσης Δαπανών ΔΑ που δημιούργησε πατώντας στο εικονίδιο  $\blacktriangleright$  που εμφανίζεται δίπλα από την τελευταία στήλη της λίστας των Βεβαιώσεων για τη Βεβαίωση που επιθυμεί και επιλέγοντας την εντολή «Έλεγχος / Εποπτεία» από το εμφανιζόμενο μενού επιλογών (ή πατώντας το δεξί πλήκτρο του ποντικιού πάνω στη Βεβαίωση Δαπανών ΔΑ που επιθυμεί και επιλέγοντας «Έλεγχος / Εποπτεία» από το ίδιο μενού επιλογών).

Μετά την επιλογή της επιθυμητής Βεβαίωσης Δαπανών ΔΑ, το σύστημα μεταφέρει το χρήστη στην οθόνη ελέγχου / εποπτείας των στοιχείων της Βεβαίωσης, που φαίνεται στις επόμενες εικόνες. Τα εμφανιζόμενα στην οθόνη στοιχεία της Βεβαίωσης είναι τα ακόλουθα:

 Στοιχεία που ταυτοποιούν τη Βεβαίωση Δαπανών: Τα στοιχεία αυτά αναγράφονται στο επάνω μέρος της Βεβαίωσης και είναι: Το Επιχειρησιακό Πρόγραμμα, η Λογιστική Χρήση και οι Ημερομηνίες Διενέργειας και Επικύρωσης (που στην αρχή είναι κενή) της Βεβαίωσης.

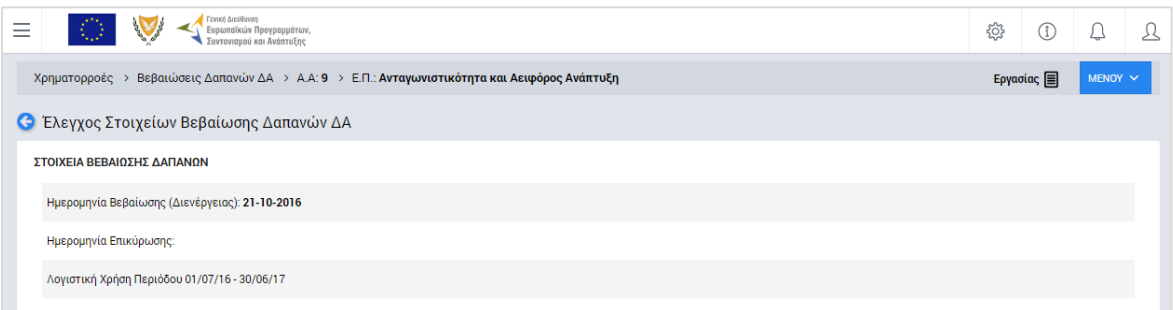

<span id="page-7-0"></span>*Εικόνα 4: Οθόνη Ελέγχου / Εποπτείας στοιχείων Βεβαίωσης Δαπανών – Στοιχεία ταυτότητας Βεβαίωσης*

Στην ανωτέρω οθόνη διακρίνεται η Γραμμή Κατάστασης πάνω από τον τίτλο «Έλεγχος Στοιχείων Βεβαίωσης Δαπανών ΔΑ», η οποία περιλαμβάνει τη διαδρομή στο σύστημα (Χρηματοροές -> Βεβαιώσεις Δαπανών ΔΑ, Α/Α της Βεβαίωσης) και το Επιχειρησιακό Πρόγραμμα. Στην ίδια γραμμή διακρίνεται και η τρέχουσα κατάσταση της Βεβαίωσης, που σε αυτή τη χρονική στιγμή είναι «Εργασίας».

- Στοιχεία Δαπανών Δικαιούχων: Είναι τα στοιχεία:
	- o Προϋπολογισμός Ενταγμένων Έργων,
	- o Δαπάνες,
	- o Δαπάνες μετά την εφαρμογή του Συντελεστή Ελλείμματος Χρηματοδότησης,
	- o Καταλογισμοί μετά την εφαρμογή του Συντελεστή Ελλείμματος Χρηματοδότησης,
	- o Αναστολές,
	- o Έσοδα Έργων και
	- o Ποσό Βεβαίωσης,

τα οποία εμφανίζονται:

Α) Σε συγκεντρωτικό πίνακα («Σύνολα Δαπανών Δικαιούχων») με τις ακόλουθες τρεις στήλες:

- o Στήλη 1: Συσσωρευμένα Ποσά Τρέχουσας Β.Δ, δηλαδή συσσωρευμένα ποσά από την αρχή της τρέχουσας λογιστικής χρήσης μέχρι και την περίοδο αναφοράς της τρέχουσας Βεβαίωσης,
- o Στήλη 2: Συσσωρευμένα Ποσά Προηγούμενης Β.Δ, δηλαδή συσσωρευμένα ποσά από την αρχή της τρέχουσας λογιστικής χρήσης μέχρι και την περίοδο αναφοράς της προηγούμενης Βεβαίωσης της λογιστικής χρήσης και
- o Στήλη 3: Ποσά Τρέχουσας Β.Δ, δηλαδή καθαρά τα ποσά που βεβαιώνονται για πρώτη φορά με την τρέχουσα Βεβαίωση.

Με βάση τους παραπάνω ορισμούς, η Στήλη 1 του συγκεντρωτικού πίνακα των δαπανών ισούται με το άθροισμα των Στηλών 2 και 3.

Β) Αναλυτικά ανά Άξονα Προτεραιότητας (ή Προτεραιότητα της Ένωσης για το ΕΠ ΘΑΛΑΣΣΑ), Ειδικό Στόχο, Σχέδιο Χορηγιών (για Έργα ΣΧ), Πρόσκληση και Έργο(«Ανάλυση Δαπανών Δικαιούχων»).

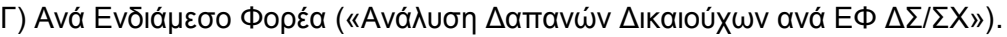

| Σύνολα Δαπανών Δικαιούχων                                            |                                      |                                         |                         |  |  |  |  |  |
|----------------------------------------------------------------------|--------------------------------------|-----------------------------------------|-------------------------|--|--|--|--|--|
|                                                                      | Συσσωρευμένα Ποσά Τρέχουσας Β.Δ. (€) | Συσσωρευμένα Ποσά Προηγούμενης Β.Δ. (€) | Ποσά Τρέχουσας Β.Δ. (€) |  |  |  |  |  |
| Προϋπ. Ενταγμένων Έργων (€)                                          | 5.525.750.00 €                       | $0,00 \in$                              | 5.525.750,00 €          |  |  |  |  |  |
| Δαπάνες Δικαιούχων(€)                                                | $0,00 \in$                           | $0.00 \in$                              | $0,00 \in$              |  |  |  |  |  |
| Δαπάνες μετά την εφαρμογή Συντελ. Ελλείμ.<br>Χρηματοδότησης (€)      | $0,00 \in$                           | $0,00 \in$                              | $0,00 \in$              |  |  |  |  |  |
| Καταλογισμοί μετά την εφαρμογή Συντελ. Ελλείμ.<br>Χρηματοδότησης (€) | $0,00 \in$                           | $0,00 \in$                              | $0,00 \in$              |  |  |  |  |  |
| Αναστολές (€)                                                        | $0.00 \in$                           | 0,00€                                   | $0,00 \in$              |  |  |  |  |  |
| Έσοδα Έργων (€)                                                      | $0,00 \in$                           | $0,00 \in$                              | $0,00 \in$              |  |  |  |  |  |
| Ποσό Βεβαίωσης (€)                                                   | $0,00 \in$                           |                                         | $0,00 \in$              |  |  |  |  |  |

<span id="page-8-0"></span>*Εικόνα 5: Οθόνη Ελέγχου / Εποπτείας στοιχείων Βεβαίωσης Δαπανών – Σύνολα Δαπανών Δικαιούχων*

| Ανάλυση Δαπανών Δικαιούχων                                                                      |                       | Δαπάνες μετά την Καταλογισμοί μετά            |                                                   |            |             |                |
|-------------------------------------------------------------------------------------------------|-----------------------|-----------------------------------------------|---------------------------------------------------|------------|-------------|----------------|
| Προτεραιότητα > Ειδικός Στόχος                                                                  | Δαπάνες<br>Δικαιούχων | εφαρμογή<br>Συντελ. Ελλείμ.<br>Χρηματοδότησης | την εφαρμογή<br>Συντελ. Ελλείμ.<br>Χρηματοδότησης | Αναστολές  | Έσοδα Έργων | Ποσό Βεβαίωσης |
| <b>• ΡΑ</b> 1.2 - Προώθηση της Χρήσης των Τεχνολογιών Πληροφορίας και<br>Επικοινωνιών           | $0,00 \in$            | 0,00€                                         | 0,00€                                             | $0,00 \in$ | $0,00 \in$  | 0,00€          |
| ● 2γ.1 - Αξιοποίηση των ΤΠΕ για βελτίωση των δημόσιων υπηρεσιών                                 | $0,00 \in$            | $0,00 \in$                                    | 0,00€                                             | $0,00 \in$ | 0,00€       | $0,00 \in$     |
| $\circ$<br>ΕΠ1/2.2γ.1/4/09.2016 - Αναβάθμιση ΟΠΣ                                                | $0,00 \in$            | $0,00 \in$                                    | $0,00 \in$                                        | $0,00 \in$ | $0,00 \in$  | $0,00 \in$     |
| 22780 - Αναβάθμιση ΟΠΣ ΓΣ ΕΠΣΑ                                                                  | $0.00 \in$            | $0,00 \in$                                    | $0.00 \in$                                        | $0,00 \in$ | $0,00 \in$  | $0.00 \in$     |
| <b>Ο</b> ΡΑ1.3 - Μείωση Εκπομπών Διοξειδίου του Άνθρακα και Προσαρμογή στην<br>Κλιματική Αλλαγή | 0,00€                 | $0,00 \in$                                    | $0,00 \in$                                        | $0,00 \in$ | $0,00 \in$  | $0.00 \in$     |

<span id="page-8-1"></span>*Εικόνα 6: Οθόνη Ελέγχου / Εποπτείας στοιχείων Βεβαίωσης Δαπανών – Ανάλυση Δαπανών Δικαιούχων*

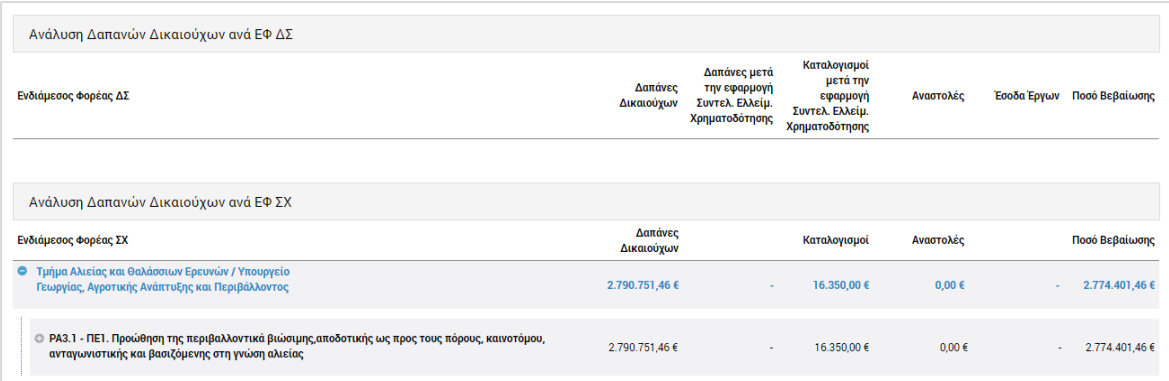

<span id="page-9-0"></span>*Εικόνα 7: Οθόνη Ελέγχου / Εποπτείας στοιχείων Βεβαίωσης Δαπανών–Ανάλυση Δαπανών Δικαιούχων ανά ΕΦ*

 Στοιχεία Δημοσίων Δαπανών: Είναι μία ομάδα στοιχείων όμοια με την ομάδα «Στοιχεία Δαπανών Δικαιούχων», με τη διαφορά ότι τα ποσά των στοιχείων αυτών αποτελούν μέρος των αντίστοιχων ποσών των δαπανών Δικαιούχων, καθώς δεν περιλαμβάνουν την ιδιωτική συμμετοχή των Έργων ΣΧ.

| Σύνολα Δημοσίων Δαπανών                                              |                                      |                                         |                         |  |  |  |  |  |
|----------------------------------------------------------------------|--------------------------------------|-----------------------------------------|-------------------------|--|--|--|--|--|
|                                                                      | Συσσωρευμένα Ποσά Τρέχουσας Β.Δ. (€) | Συσσωρευμένα Ποσά Προηγούμενης Β.Δ. (€) | Ποσά Τρέχουσας Β.Δ. (€) |  |  |  |  |  |
| Προϋπ. Ενταγμένων Έργων (€)                                          | 5.525.750,00 €                       | 0,00€                                   | 5.525.750,00 €          |  |  |  |  |  |
| Δαπάνες (€)                                                          | $0,00 \in$                           | $0,00 \in$                              | $0,00 \in$              |  |  |  |  |  |
| Δαπάνες μετά την εφαρμογή Συντελ. Ελλείμ.<br>Χρηματοδότησης (€)      | $0,00 \in$                           | $0,00 \in$                              | $0,00 \in$              |  |  |  |  |  |
| Καταλογισμοί μετά την εφαρμογή Συντελ. Ελλείμ.<br>Χρηματοδότησης (€) | $0,00 \in$                           | $0,00 \in$                              | $0,00 \in$              |  |  |  |  |  |
| Αναστολές (€)                                                        | $0,00 \in$                           | $0,00 \in$                              | $0,00 \in$              |  |  |  |  |  |
| Έσοδα Έργων (€)                                                      | $0.00 \in$                           | $0.00 \in$                              | $0.00 \in$              |  |  |  |  |  |
| Ποσό Βεβαίωσης (€)                                                   | $0,00 \in$                           |                                         | $0,00 \in$              |  |  |  |  |  |

<span id="page-9-1"></span>*Εικόνα 8: Οθόνη Ελέγχου / Εποπτείας στοιχείων Βεβαίωσης Δαπανών – Σύνολο Δημοσίων Δαπανών*

| Ανάλυση Δημοσίων Δαπανών                                                                        |            |                                                                                     |                                                   |            |                     |                |
|-------------------------------------------------------------------------------------------------|------------|-------------------------------------------------------------------------------------|---------------------------------------------------|------------|---------------------|----------------|
| Προτεραιότητα > Ειδικός Στόχος                                                                  | Δαπάνες    | Δαπάνες μετά την Καταλογισμοί μετά<br>εφαρμογή<br>Συντελ. Ελλείμ.<br>Χρηματοδότησης | την εφαρμογή<br>Συντελ. Ελλείμ.<br>Χρηματοδότησης | Αναστολές  | Έσοδα Έργων         | Ποσό Βεβαίωσης |
| <b>Ο</b> ΡΑ1.2 - Προώθηση της Χρήσης των Τεχνολογιών Πληροφορίας και<br>Επικοινωνιών            | $0,00 \in$ | $0,00 \in$                                                                          | $0,00 \in$                                        | $0,00 \in$ | $0,00 \in$          | $0,00 \in$     |
| $\circ$<br>2γ.1 - Αξιοποίηση των ΤΠΕ για βελτίωση των δημόσιων υπηρεσιών                        | $0,00 \in$ | $0,00$ €                                                                            | $0,00 \in$                                        | $0,00 \in$ | $0,00$ €            | $0,00 \in$     |
| ΕΠ1/2.2γ.1/4/09.2016 - Αναβάθμιση ΟΠΣ<br>$\bullet$                                              | $0,00 \in$ | $0.00 \in$                                                                          | $0.00 \in$                                        | $0,00 \in$ | $0.00 \in$          | $0.00 \in$     |
| 22780 - Αναβάθμιση ΟΠΣ ΓΣ ΕΠΣΑ                                                                  | $0.00 \in$ | $0.00 \in$                                                                          | $0.00 \in$                                        | $0.00 \in$ | $0.00 \in$          | $0.00 \in$     |
| <b>Ο</b> ΡΑ1.3 - Μείωση Εκπομπών Διοξειδίου του Άνθρακα και Προσαρμογή στην<br>Κλιματική Αλλαγή | $0,00 \in$ | $0,00 \in$                                                                          | $0,00 \in$                                        | 0,00€      | $0,00 \in$          | 0,00€          |
| <b>C</b> PA1.5 - Προώθηση Βιώσιμων<br>Μεταφορών                                                 | $0.00 \in$ | $0.00 \in$                                                                          | $0.00 \text{ } \in$                               | 0.00€      | $0.00 \text{ } \in$ | $0.00 \in$     |

<span id="page-9-2"></span>*Εικόνα 9: Οθόνη Ελέγχου / Εποπτείας στοιχείων Βεβαίωσης Δαπανών – Ανάλυση Δημοσίων Δαπανών*

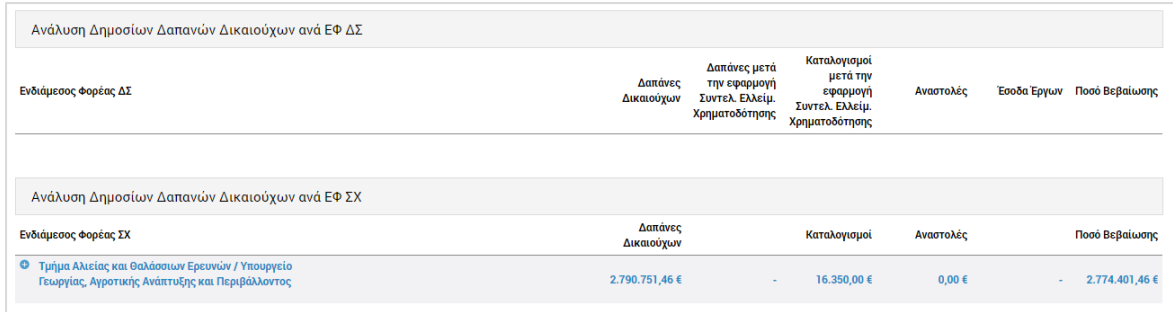

<span id="page-10-2"></span>*Εικόνα 10: Οθόνη Ελέγχου / Εποπτείας στοιχείων Βεβαίωσης Δαπανών – Ανάλυση Δημοσίων Δαπανών ανά ΕΦ*

### <span id="page-10-0"></span>**2.3. ΔΙΑΓΡΑΦΗ ΒΕΒΑΙΩΣΗΣ ΔΑΠΑΝΩΝ ΔΑ**

Το σύστημα δίνει τη δυνατότητα διαγραφής μιας Βεβαίωσης Δαπανών ΔΑ, μόνο όταν αυτή βρίσκεται σε κατάσταση «Εργασίας».

Στην περίπτωση αυτή, ο χρήστης μπορεί να διαγράψει μία Βεβαίωση Δαπανών ΔΑ, επιλέγοντας την εντολή «Διαγραφή» εναλλακτικά:

- από το πλήκτρο «ΜΕΝΟΥ» στο πάνω δεξιά μέρος της οθόνης, όντας στην οθόνη Ελέγχου / Εποπτείας της Βεβαίωσης, ή
- από την κεντρική λίστα των Βεβαιώσεων Δαπανών ΔΑ, επιλέγοντας το εικονίδιο για τη Βεβαίωση που επιθυμεί και στη συνέχεια επιλέγοντας «Διαγραφή» από το μενού επιλογών που εμφανίζεται.

Σε κάθε περίπτωση, πριν τη διαγραφή της Βεβαίωσης Δαπανών, εμφανίζεται μήνυμα επιβεβαίωσης και μετά την θετική απάντηση του χρήστη η Βεβαίωση Δαπανών διαγράφεται οριστικά.

#### <span id="page-10-1"></span>**2.4. ΕΠΙΚΥΡΩΣΗ ΒΕΒΑΙΩΣΗΣ ΔΑΠΑΝΩΝ ΔΑ**

Η Βεβαίωση Δαπανών, είναι κατά βάση μία αναφορά του ΟΠΣ μέσω της οποίας εξάγονται αυτόματα από το σύστημα, σε συγκεκριμένη γραμμογράφηση που περιεγράφηκε στην παράγραφο 2.2, στοιχεία που προκύπτουν από τα δεδομένα που έχουν καταχωρηθεί μέσω των υπόλοιπων λειτουργιών του ΟΠΣ, και συγκεκριμένα μέσω των λειτουργιών στις Ομάδες Υποσυστημάτων «Έργα ΔΣ», «Έργα ΣΧ», και «Έλεγχοι & Επαληθεύσεις». Επομένως, οποιαδήποτε διόρθωση στα στοιχεία της Βεβαίωσης μπορεί να πραγματοποιηθεί μόνο μέσω της εφαρμογής της σχετικής διαδικασίας και του αντίστοιχου Υποσυστήματος του ΟΠΣ από τους αρμόδιους εμπλεκόμενους. Ειδικότερα, η ΔΑ μπορεί να υλοποιήσει η ίδια διορθωτικές ενέργειες μέσω του Υποσυστήματος των Επαληθεύσεων Διοικητικής Ικανότητας ΕΦ, καθώς και να δρομολογήσει και να συντονίσει τυχόν απαιτούμενες διορθωτικές ενέργειες από τους ΕΦ ή άλλους εμπλεκόμενους φορείς.

Ο χρήστης της ΔΑ, μόλις ολοκληρώσει τον Έλεγχο / Εποπτεία της Βεβαίωσης Δαπανών που διενήργησε και διασφαλίσει ότι έχουν ολοκληρωθεί όλες οι τυχόν διορθωτικές ενέργειες μέσω των σχετικών διαδικασιών και Υποσυστημάτων, επιλέγει την εντολή «Επικύρωση» από το Μενού στο πάνω δεξιά μέρος της οθόνης. Με την εντολή αυτή, εμφανίζεται το παράθυρο Επικύρωσης Διενέργειας Βεβαίωσης που φαίνεται στην ακόλουθη εικόνα:

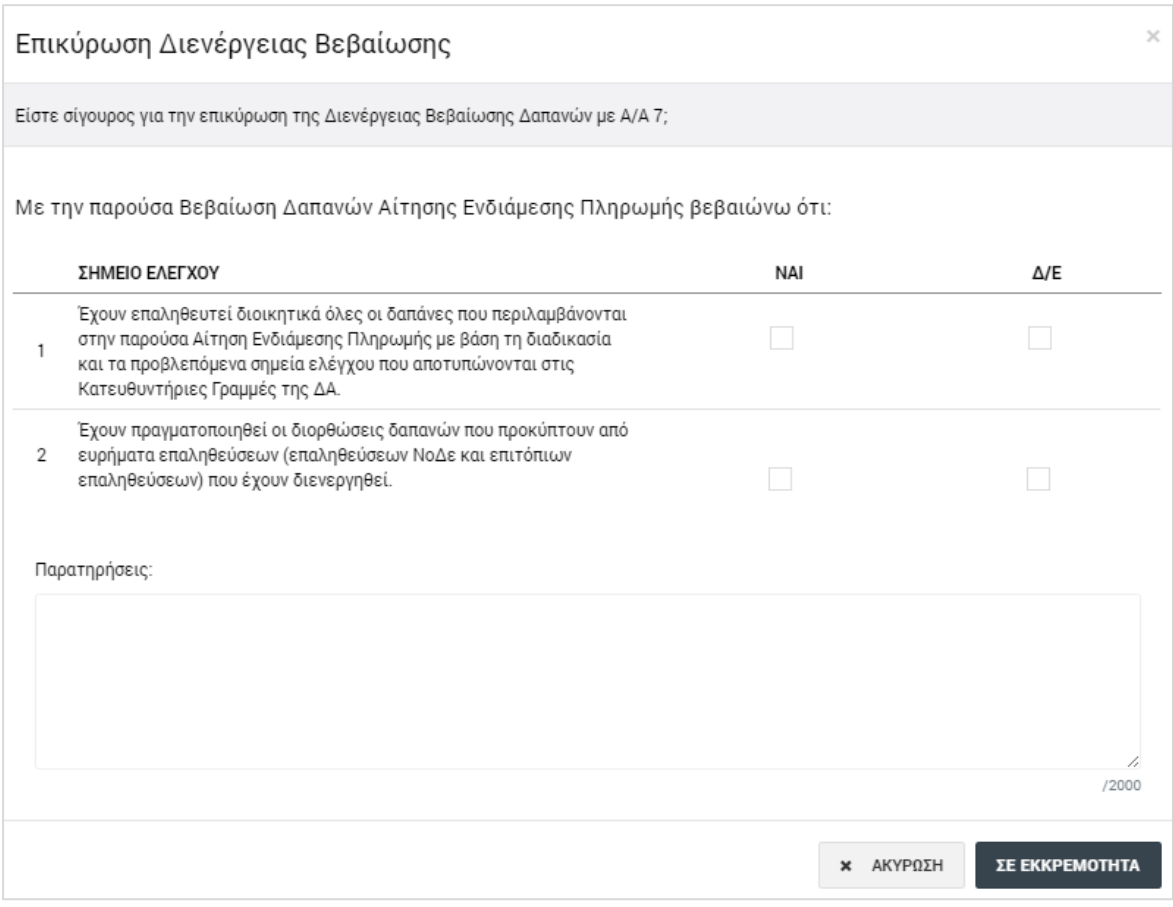

<span id="page-11-1"></span>*Εικόνα 11: Παράθυρο Επικύρωσης Διενέργειας Βεβαίωσης Δαπανών ΔΑ*

Στο παράθυρο Επικύρωσης Διενέργειας Βεβαίωσης, όπως φαίνεται στην προηγούμενη εικόνα, εμφανίζονται τα σχετικά με τις αρμοδιότητες της ΔΑ σημεία ελέγχου.

Ο χρήστης, καταχωρεί την απάντησή του (ΝΑΙ ή Δεν Εφαρμόζεται - Δ/Ε) για κάθε ένα από τα σημεία ελέγχου. Μόλις ολοκληρώσει τις απαντήσεις του για όλα τα σημεία ελέγχου, το πλήκτρο «Σε Εκκρεμότητα» του παραθύρου μετατρέπεται σε «Επικύρωση» και, πατώντας το, ο χρήστης επικυρώνει τη Βεβαίωση. Η κατάσταση της Βεβαίωσης μετατρέπεται έτσι σε «Επικυρωμένη», και είναι πλέον διαθέσιμη στη λίστα των Βεβαιώσεων Δαπανών ΔΑ μόνο για προβολή.

#### <span id="page-11-0"></span>**2.5. ΕΚΤΥΠΩΣΗ ΒΕΒΑΙΩΣΗΣ ΔΑΠΑΝΩΝ ΔΑ**

Ο χρήστης έχει τη δυνατότητα να παράγει, μέσω του συστήματος, το ειδικά σχεδιασμένο εκτυπωτικό της Βεβαίωσης Δαπανών ΔΑ, το οποίο περιλαμβάνει τους πίνακες με τα βασικά συγκεντρωτικά στοιχεία της Βεβαίωσης, επιλέγοντας την εντολή «Εμφάνιση Βεβαίωσης Δαπανών» από το Μενού επιλογών στο πάνω δεξιά μέρος της οθόνης, σε όποια κατάσταση και αν βρίσκεται η Βεβαίωση («Εργασίας» ή «Επικυρωμένη»).

Η επικυρωμένη Βεβαίωση Δαπανών εκτυπώνεται και υπογράφεται, για τήρηση σε φυσικό φάκελο, σύμφωνα με τις σχετικές διαδικασίες Επαληθεύσεων.